#### CAMBRIDGE INTERNATIONAL EXAMINATIONS Cambridge Career Award in Information and Communications Technology Advanced Level

| ADVANCED SPREADSHEETS                 | 5202/A |
|---------------------------------------|--------|
| Optional Module: Practical Assessment | 2003   |
|                                       | 1 hour |

No Additional Materials are required.

#### **READ THESE INSTRUCTIONS FIRST**

Make sure that your name, Centre number and candidate number are shown on each printout that you are asked to produce.

Carry out every instruction in each task.

Tasks are numbered on the left hand side of the page, so that you can see what to do, step by step. On the right hand side of the page for each task you will find a box which you can tick ( $\checkmark$ ) when you have completed the task; this checklist will help you to track your progress through the assessment.

Before each printout you should proof-read the document to make sure that you have followed all instructions correctly.

At the end of the assessment put **all** your printouts into the Assessment Record Folder.

This document consists of **3** printed pages.

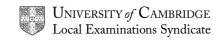

© CIE 2003

[Turn over

You are advising the Inuit Gallery which specialises in buying and selling Inuit Sculpture. You are going to use a spreadsheet application to demonstrate some of the ways in which sales data can be analysed.

| 1<br>2 | Using a suitable software package, load the file <b>SCULPT.CSV</b><br>Insert two new rows at the top of the spreadsheet.                                                                                                    |        | 1.1.1          |
|--------|----------------------------------------------------------------------------------------------------|--------|----------------|
| 2      | Insert two new rows at the top of the spreadsheet.                                                                                                    |        |                |
|        |                                                                                                    |        | 2.1.1          |
| 3      | Enter the values <b>5%</b> , <b>10%</b> and <b>20%</b> in the first three cells of the top row.<br>Name these cells <b>MAR_A</b> , <b>MAR_B</b> and <b>MAR_C</b> . They are the profit<br>margins added to different categories of sculpture. |        | 2.2.1          |
| 4      | In row 2, enter the following column headings, which should be in bold type and right-aligned:                                                                                                    |        | 3.1.1<br>3.5.1 |
|        | Code ArtCode Description Year Size Material BuyPrice ProfitMargin                                                                                                    | Artist | SellPrice      |
| 5      | In the column headed <i>Artist</i> , enter a formula which looks up the details of the artist from the data in the file <b>ARTIST.CSV</b> where <i>ArtCode</i> = <i>ArtistCode</i> .                                                          |        | 2.5.3<br>2.4.2 |
| 6      | In the <i>SellPrice</i> column, enter a formula which works out the Selling Price. The formula will                                                                                                    |        | 2.4.1          |
|        | <ul> <li>calculate the margin by multiplying the rate in cell MAR_A, MAR_B or MAR_C by BuyPrice, according to the margin code indicated in ProfitMargin</li> <li>add this margin to BuyPrice</li> </ul>                                       |        | 2.5.1          |
| 7      | Replicate these formulae for each item.                                                                                                    |        | 2.4.3          |
| 8      | Format the <i>BuyPrice</i> and <i>SellPrice</i> columns so that numbers are shown to 2 decimal places.                                                                                                    |        | 3.3.1          |
| 9      | Sort the table in ascending order of <i>Artist</i> and then in ascending order of <i>Year</i> .                                                                                                    |        | 5.1.1          |
| 10     | Create a header which says <b>Whale sculptures</b> and a footer which shows your name, candidate number and today's date.                                                                                                    |        | 4.2.2          |
| 11     | Select only those sculptures which include the word Whale in the                                                                                                    |        | 5.2.1          |
|        | description and print their details; adjust the page layout if necessary so<br>that the whole table fits on a single page (make sure that the contents<br>of all cells are visible and that your name is printed).                            |        | 6.1.1          |
| 12     | Add another four columns to your spreadsheet headed <b>Height</b> , <b>Width</b> , <b>Depth</b> and <b>Volume</b>                                                                                                    |        | 2.1.1          |
| 13     | The size shows the height, width and depth as a single entry. Split the string in the <i>Size</i> column at each "x" to give separate figures in the columns <i>Height</i> , <i>Width</i> and <i>Depth</i> .                                  |        | 2.3.1          |
| 14     | Replicate these formulae for each item.                                                                                                    |        | 2.4.3          |

www.xtremepapers.net

5202/A ICT (Option) 2003

[Turn over

|    |                                                                                                    |             |                             |                                                                                         | ✓ |                |
|----|----------------------------------------------------------------------------------------------------|-------------|-----------------------------|-----------------------------------------------------------------------------------------|---|----------------|
| 15 | In the <i>Volume</i> colutthe first item.                                                                                                    | ımn insert  | a formula which             | calculates the volume of                                                                |   | 2.1.1          |
| 16 | Replicate this form                                                                                                    | ula for eac | h item.                     |                                                                                         |   | 2.4.3          |
| 17 | Change the wording                                                                                                    | g of the he | ader to Large vo            | olume items                                                                             |   | 4.2.2          |
| 18 |                                                                                                    | show only   | the columns De              | <i>lume</i> is greater than <b>4000</b> <i>scription, Artist, SellPrice,</i>            |   | 5.2.1          |
| 19 | of figures (make su                                                                                                    | ure that th | e contents of all           | g all the formulae instead<br>cells are visible and that<br>ntout if there is more than |   | 3.4.1<br>4.1.1 |
| 20 | Create a new works                                                                                                    | sheet.      |                             |                                                                                         |   | 6.1.1          |
| 21 | <ul> <li>In this new sheet, enter formulae which will count all the sculptures in SCULPT.CSV where the description includes:</li> <li>the word <i>Bird</i></li> <li>the words <i>Polar Bear</i></li> <li>the word <i>Whale</i>.</li> </ul> |             |                             |                                                                                         |   | 2.5.2<br>3.4.1 |
|    | Arrange the formula<br>Number of Bi<br>Bird<br>123                                                                                                    | rd, Polar B | ear and Whale S<br>lar Bear |                                                                                         |   |                |
|    | (Note that the num                                                                                                    | bers show   | n are examples o            | only; they are not correct.)                                                            |   |                |
| 22 | Copy these cells to<br>them so that you have<br>Bird<br>Polar Bear<br>Whale                                                                                                    |             |                             | readsheet and transpose                                                                 |   | 2.3.1          |

- 23 Create a header which says **Most popular sculptures** and a footer 4.2.2 showing your name, candidate number and today's date.
- 24 Print this sheet (make sure that the contents of all cells are visible and 6.1.1 that your name is printed).

5202/A ICT (Option) 2003

#### CAMBRIDGE INTERNATIONAL EXAMINATIONS Cambridge Career Award in Information and Communications Technology Advanced Level

| ADVANCED SPREADSHEETS                 | 5202/B |
|---------------------------------------|--------|
| Optional Module: Practical Assessment | 2003   |
| No Additional Materials are required. | 1 hour |

**READ THESE INSTRUCTIONS FIRST** 

Make sure that your name, Centre number and candidate number are shown on each printout that you are asked to produce.

Carry out **every** instruction in each task.

Tasks are numbered on the left hand side of the page, so that you can see what to do, step by step. On the right hand side of the page for each task you will find a box which you can tick ( $\checkmark$ ) when you have completed the task; this checklist will help you to track your progress through the assessment.

Before each printout you should proof-read the document to make sure that you have followed all instructions correctly.

At the end of the assessment put **all** your printouts into the Assessment Record Folder.

This document consists of **3** printed pages.

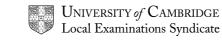

© CIE 2003

[Turn over

You work in the printing department at the University of Tawara Beach. You are going to use a spreadsheet application to demonstrate some of the ways in which information about the printing jobs can be analysed.

| 1      | Using a suitable software package, load the file <b>SALES03.CSV</b>                                                                                  | 1.1.1 |
|--------|----------------------------------------------------------------------------------------------------|-------|
| 2<br>3 | Insert two new rows at the top of the spreadsheet.<br>Enter the values <b>0.02</b> , <b>0.03</b> and <b>0.05</b> in the first three cells of the top | 2.1.1 |
| 5      | row. Name these cells <b>DS</b> , <b>ST</b> and <b>FO</b> . They are the extra charges made for double sided copying, stapling and folding.          | 2.2.1 |
| 4      | In row 2, enter the following column headings, which should be in bold type and right-aligned:                                                       | 3.1.1 |
|        |                                                                                                    | 3.5.1 |

|    | Customer                              | JobCode                                                                           | Date                 | Extra                         | Quantity                          | Add        | Price      | Subtota | al Total |
|----|---------------------------------------|-----------------------------------------------------------------------------------|----------------------|-------------------------------|-----------------------------------|------------|------------|---------|----------|
| 5  |                                       | umn headed a the data in the                                                      |                      |                               |                                   |            |            |         | 2.5.3    |
|    | price from                            |                                                                                   |                      |                               |                                   | boode      | 000        |         | 2.4.2    |
| 6  |                                       | / column, ente<br>to the sale. Th                                                 |                      |                               |                                   | ne extra   | costs to   |         | 2.3.1    |
|    | • the                                 | value in cell L                                                                   | DS if colu           | mn <i>Extra</i>               | contains DS                       |            |            |         | 2.4.1    |
|    | <ul> <li>the<br/>The colum</li> </ul> | e value in ST if<br>e value in cell <i>I</i><br>in may contain<br>vish to add ext | O if colu<br>any cod | mn <i>Extra</i><br>e or no co | contains <b>FO</b><br>ode at all. |            | n.         |         | 2.5.1    |
| _  | 5                                     |                                                                                   |                      |                               |                                   |            |            |         |          |
| 7  |                                       | imn headed Si<br>luding extras (                                                  |                      |                               | mula to calcu                     | late the   | price for  |         | 2.4.1    |
| 8  |                                       | umn headed <i>T</i><br>(Subtotal*Qua                                              |                      | er a formu                    | ula to calcula                    | ite the to | otal price |         | 2.4.1    |
| 9  | Replicate                             | these formulae                                                                    | e for each           | i job.                        |                                   |            |            |         | 2.4.3    |
| 10 |                                       | e columns <i>Add</i><br>2 decimal place                                           |                      | Subtotal a                    | ind <i>Total</i> so t             | hat num    | bers are   |         | 3.3.1    |
| 11 | Sort the ta                           | able in ascend<br>ate.                                                            | ding orde            | r of <i>Cus</i> i             | <i>tomer</i> and th               | ien in as  | scending   |         | 5.1.1    |
| 12 |                                       | header which<br>ws your name                                                      |                      |                               |                                   |            | a footer   |         | 4.2.2    |
| 13 |                                       | y those orders                                                                    |                      |                               |                                   |            |            |         | 5.2.1    |
|    | details (ma<br>name is pr             | ake sure that t<br>rinted).                                                       | he conte             | nts of all                    | cells are visil                   | ble and t  | hat your   |         | 6.1.1    |

5202/B ICT (Option) 2003

[Turn over

|    |                                                                                                    |                                                                                                    | 1 |                |  |  |
|----|----------------------------------------------------------------------------------------------------|----------------------------------------------------------------------------------------------------|---|----------------|--|--|
| 14 | Insert two new columns with the headings <b>Pcode</b> and <b>Printer</b>                                                                                                    |                                                                                                    |   | 2.1.1          |  |  |
| 15 | In the <i>Pcode</i> column, insert a formula which splits the string in a and extracts the first character.                                                                                 | JobCode                                                                                                    |   | 2.3.1          |  |  |
| 16 | Print jobs will be done on one of three printers. The printer to be indicated by the <i>Pcode</i> :                                                                                         | Print jobs will be done on one of three printers. The printer to be used is indicated by the <i>Pcode</i> : |   |                |  |  |
|    | 1 Canon<br>2 Oce<br>3 Minolta                                                                                                    |                                                                                                    |   |                |  |  |
|    | In the <i>Printer</i> column insert a formula which uses <i>Pcode</i> to dis<br>name of the printer for the job.                                                                            | splay the                                                                                                   |   |                |  |  |
| 17 | Replicate these formulae for each job.                                                                                                    |                                                                                                    |   | 2.4.3          |  |  |
| 18 | Change the wording of the header to Jobs printed on the Oce                                                                                                    | printer                                                                                                    |   | 4.2.2          |  |  |
| 19 | Select all orders printed on the Oce printer.                                                                                                    |                                                                                                    |   | 5.2.1          |  |  |
| 20 | Set the widths of the first five columns ( <i>Customer</i> to <i>Quantity</i> ) Make sure that the contents of all other cells are visible.                                                 | to zero.                                                                                                    |   | 3.2.1<br>3.4.1 |  |  |
|    | Print this extract in landscape format, showing all the formulae<br>of figures (make sure your name is visible on each page of the<br>if there is more than one page).                      |                                                                                                    |   | 4.1.1<br>6.1.1 |  |  |
| 21 | Create a new worksheet.                                                                                                    |                                                                                                    |   |                |  |  |
| 22 | In this new sheet and using all the data, enter formulae which we the number of jobs printed according to the <i>Printer</i> used. Arrange the formulae so that you have a table like this: | vill count                                                                                                  |   | 2.5.2<br>3.4.1 |  |  |
|    |                                                                                                    |                                                                                                    |   |                |  |  |
|    | Number of jobs by printer                                                                                                    |                                                                                                    |   |                |  |  |
|    | CanonOceMinolta456345234                                                                                                    |                                                                                                    |   |                |  |  |
|    | (Note that the numbers shown are examples only; they are not                                                                                                    | correct.)                                                                                                   |   |                |  |  |
| 23 | Copy these cells to another area of the spreadsheet and to the them so that you have a table like this:                                                                                     | anspose                                                                                                    |   | 2.3.1          |  |  |
|    | Canon456Oce345Minolta234                                                                                                    |                                                                                                    |   |                |  |  |
| 24 | Create a header which says <b>Summary of jobs by printer</b> and showing your name, candidate number and today's date.                                                                      | a footer                                                                                                    |   | 4.2.2          |  |  |
| 25 | Print this sheet (make sure that the contents of all cells are vis<br>that your name is printed).                                                                                           | sible and                                                                                                   |   | 6.1.1          |  |  |
|    |                                                                                                    |                                                                                                    |   |                |  |  |

www.xtremepapers.net

5202/B ICT (Option) 2003

5202/B ICT (Option) 2003

#### CAMBRIDGE INTERNATIONAL EXAMINATIONS Cambridge Career Award in Information and Communications Technology Advanced Level

| ADVANCED SPREADSHEETS                 | 5202/C |
|---------------------------------------|--------|
| Optional Module: Practical Assessment | 2003   |
| No Additional Materials are required  | 1 hour |

No Additional Materials are required.

#### **READ THESE INSTRUCTIONS FIRST**

Make sure that your name, Centre number and candidate number are shown on each printout that you are asked to produce.

Carry out every instruction in each task.

Tasks are numbered on the left hand side of the page, so that you can see what to do, step by step. On the right hand side of the page for each task you will find a box which you can tick ( $\checkmark$ ) when you have completed the task; this checklist will help you to track your progress through the assessment.

Before each printout you should proof-read the document to make sure that you have followed all instructions correctly.

At the end of the assessment put all your printouts into the Assessment Record Folder.

This document consists of 3 printed pages.

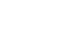

© CIE 2003

UNIVERSITY of CAMBRIDGE Local Examinations Syndicate

[Turn over

You are working in the finance department at the University of Tawara beach. You are going to use a spreadsheet to look at the costs of various courses for a range of students.

| 1  | Using a suitable software package, load the file <b>ENROL.CSV</b>                                                                                                    |     | 1.1.1          |
|----|----------------------------------------------------------------------------------------------------|-----|----------------|
| 2  | Insert two new rows at the top of the spreadsheet.                                                                                                    |     | 2.1.1          |
| 3  | Enter the values <b>100%</b> , <b>25%</b> and <b>10%</b> in the first three cells of the top row. Name these cells <b>B</b> , <b>H</b> and <b>S</b> (these are the rates of discount applied to fees for students).                                     |     | 2.2.1          |
| 4  | In row 2, enter the following column headings, which should be in bold type and right-aligned:                                                                                                    |     | 3.1.1<br>3.5.1 |
| S  | tudentNo Course Year Group Entry Dcode Fee Discou                                                                                                    | Int | Due            |
| 5  | In the column headed Fee, enter a formula which looks up the fee for                                                                                                    |     | 2.5.3          |
|    | the course from the data in the file <b>FEES03.CSV</b> where <i>Course</i> = <i>Code</i> .                                                                                                    |     | 2.4.2          |
| 6  | In the <i>Discount</i> column, enter a formula which works out the discount to be applied to the fee. The formula will calculate the discount by multiplying the rate in cell <i>B</i> , <i>H</i> or <i>S</i> by <i>Fee</i> , according to the discount |     | 2.4.1          |
|    | code indicated in <i>Dcode</i>                                                                                                    |     |                |
|    |                                                                                                    |     | 2.5.1          |
| 7  | In the column headed <i>Due</i> , enter a formula which subtracts <i>Discount</i> from <i>Fee</i> .                                                                                                    |     | 2.4.1          |
| 8  | Replicate these formulae for each student.                                                                                                    |     | 2.4.3          |
| 9  | Format the <i>Fee, Discount</i> and <i>Due</i> columns so that numbers are shown to 2 decimal places.                                                                                                    |     | 3.3.1          |
| 10 | Sort the table in descending order of Year and then in ascending order of <i>StudentNo</i> .                                                                                                    |     | 5.1.1          |
| 11 | Create a header which says <b>Overseas students 2003-2004</b> and a footer which shows your name, candidate number and today's date.                                                                                                    |     | 4.2.2          |
| 12 | Select only those students where $Dcode = S$ and $Entry = 2003/2004$<br>Print their details (make sure that the contents of all cells are visible and that your name is printed).                                                                       |     | 5.2.1          |
| 12 |                                                                                                    |     | 6.1.1<br>2.1.1 |
| 13 | Insert two new columns Code and Faculty                                                                                                    |     | 2.1.1          |

2

| 14 | In the <i>Code</i> column, insert a formula which splits the string in <i>Course</i> and extracts the first character.                                                                                                    | 2.3.1                            |
|----|----------------------------------------------------------------------------------------------------|----------------------------------|
| 15 | The faculty is indicated by the first character of the course code:                                                                                                    | 2.5.3                            |
|    | <ul> <li>A Arts</li> <li>B Computing</li> <li>C Science</li> <li>D Engineering</li> </ul>                                                                                                    |                                  |
|    | In the Faculty column, insert a formula which displays the faculty name.                                                                                                    |                                  |
| 16 | Replicate these formulae for each student.                                                                                                    | 2.4.3                            |
| 17 | Change the wording of the header to <b>Students in the Faculty of Engineering</b>                                                                                                    | 4.2.2                            |
| 18 | Select all students in the Engineering Faculty.                                                                                                    | 5.2.1                            |
| 19 | Set the widths of the first six columns ( <i>StudentNo</i> to <i>Dcode</i> ) to zero.<br>Make sure that the contents of all other cells are visible.<br>Print this extract in landscape format, showing all the formulae instead<br>of figures (make sure your name is visible on each page of the printout<br>if there is more than one page). | 3.2.1<br>3.4.1<br>4.1.1<br>6.1.1 |
| 20 | Create a new worksheet.                                                                                                    |                                  |
| 21 | In this new sheet and using all the data, enter formulae which will count the number of enrolments, according to <i>Faculty</i> . Arrange the formulae so that you have a table like this:                                                                                                    | 2.5.2<br>3.4.1                   |
|    | Number of Eprolmente, by Ecoulty                                                                                                    |                                  |
|    | Number of Enrolments, by FacultyArtsComputingScienceEngineering                                                                                                    |                                  |
|    | 45 34 23 41                                                                                                    |                                  |
|    | (Note that the numbers shown are examples only; they are not correct.)                                                                                                    |                                  |
| 22 | Copy these cells to another area of the spreadsheet and transpose them so that you have a table like this:                                                                                                    | 2.3.1                            |
|    | Arts45Computing34Science23Engineering41                                                                                                    |                                  |
| 23 | Create a header which says <b>Summary of enrolments</b> and a footer showing your name, candidate number and today's date.                                                                                                    | 4.2.2                            |
| 24 | Print this sheet (make sure that the contents of all cells are visible and that your name is printed).                                                                                                    | 6.1.1                            |
|    |                                                                                                    |                                  |

5202/C ICT (Option) 2003

5202/C ICT (Option) 2003